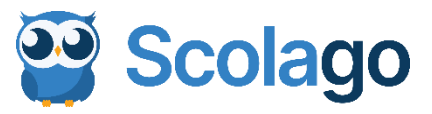

# Votre plateforme Scolago Visite guidée à l'attention des employés

### **Module** *Absences*

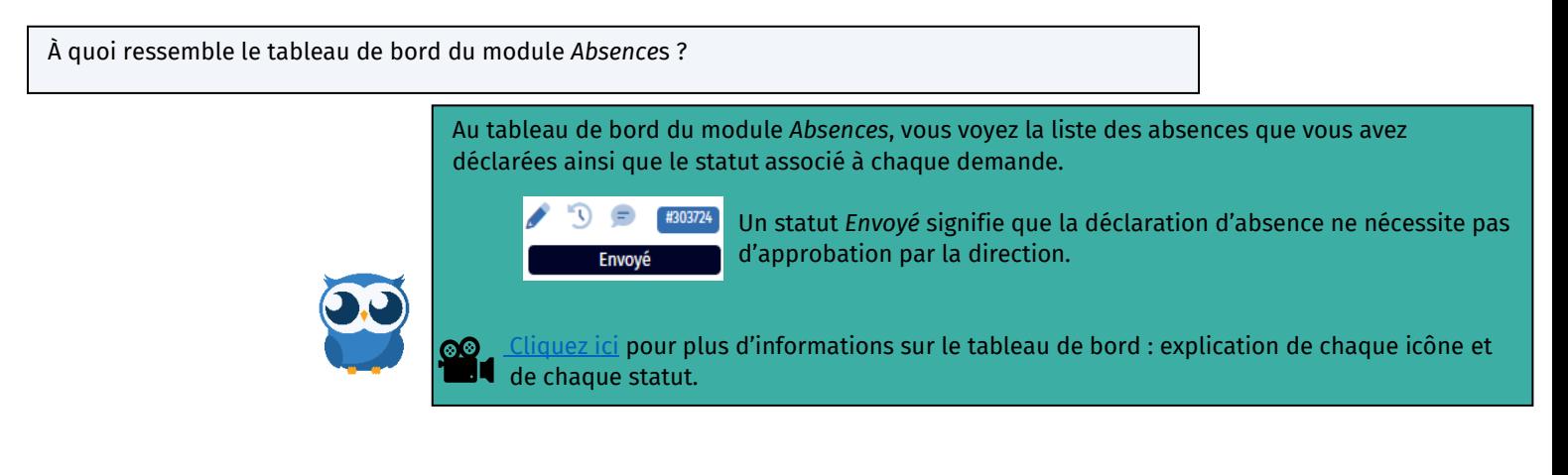

Comment puis-je déclarer une absence ?

Cliquez sur le bouton  $+$  Nouvelle absence  $\vert$  et remplissez le formulaire qui apparaît à l'écran.

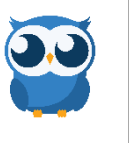

Après avoir rempli le formulaire de l'absence, vous serez automatiquement dirigé au formulaire de demande de remplacement. Indiquez si vous devez être remplacé ou non puis cliquez sur Soumettre

[Cliquez ici](https://www.youtube.com/watch?v=wKt17ONXXAQ&list=PLWaW9oXNpu4A-gylPXts4fTFkE8Gl8wAL&index=2) pour voir comment remplir le formulaire d'absence.

Pourquoi le système me demande-t-il de choisir un directeur lorsque je déclare mon absence ?

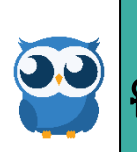

Pour remplacer tout autre processus papier, chaque déclaration d'absence nécessite l'approbation administrative de la direction. Notez que si vous devez être remplacé, le système cherchera un remplaçant même si votre déclaration d'absence n'a pas encore été approuvée par la direction.

 $\degree$   $\degree$  [Cliquez ici](https://www.youtube.com/watch?v=_CjmfMAYQ_g&list=PLWaW9oXNpu4A-gylPXts4fTFkE8Gl8wAL&index=3) pour voir ce qui apparaît sur le formulaire de déclaration d'absence lorsque. l'approbation est nécessaire.

Que se passe-t-il si le système demande une pièce justificative, mais que je ne l'ai pas au moment de déclarer mon absence ?

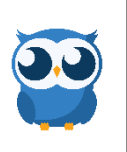

Vous pouvez la déposer plus tard. Si votre direction approuve votre absence avant que votre pièce soit déposée, le statut de votre déclaration passera à « Incomplète ». Le statut de votre demande redeviendra « En attente » une fois que vous aurez déposé votre pièce.

**Cliquezici pour voir comment faire.** 

Puis-je apporter des modifications à une déclaration d'absence déjà transmise ?

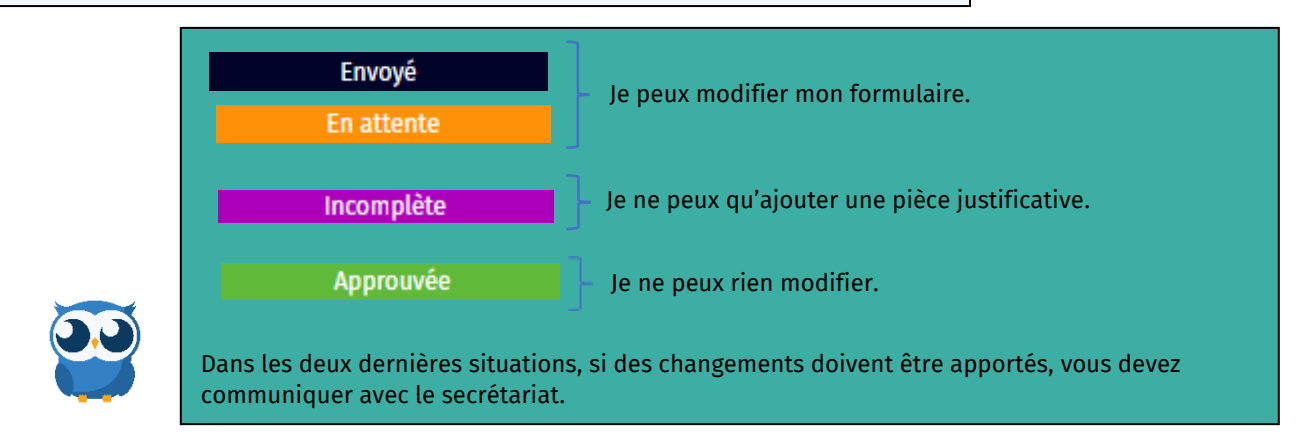

Puis-je annuler une déclaration d'absence déjà soumise ?

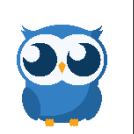

Oui, vous pouvez annuler une déclaration d'absence déjà soumise. Si une demande de remplacement est liée, cette demande sera annulée par le fait même.

Cliquezici pour voir comment faire.

Comment saisir plusieurs périodes d'absence pour le même jour ?

Pour faciliter la recherche de remplaçants, votre organisation scolaire souhaite que les périodes où vous devez être remplacé pendant la journée soient entrées séparément (une par une) au moment où vous déclarez votre absence.

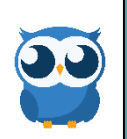

**[Cliquez ici](https://www.youtube.com/watch?v=D4j1wX1amuY&list=PLWaW9oXNpu4A-gylPXts4fTFkE8Gl8wAL&index=7) pour voir comment faire.** 

## **Demande de remplacement :**

La demande de remplacement est l'étape qui suit votre déclaration d'absence. Ainsi, après avoir rempli le formulaire de déclaration d'absence, vous serez automatiquement dirigé au formulaire de demande de remplacement. Le bleu vous renseigne sur le formulaire ouvert :

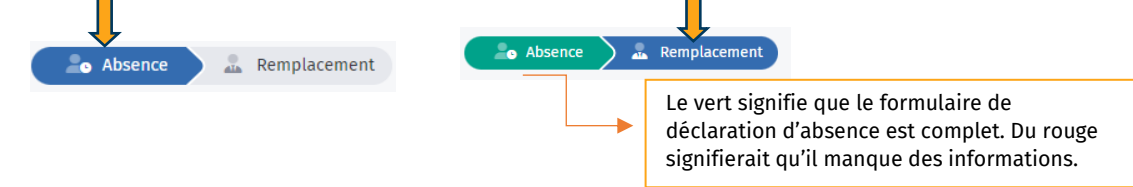

Comment puis-je indiquer que je n'ai pas besoin d'être remplacé ?

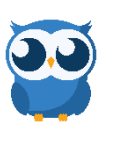

**CL**[Cliquez ici](https://www.youtube.com/watch?v=Um_VD8MgANw&list=PLWaW9oXNpu4A-gylPXts4fTFkE8Gl8wAL&index=8) pour voir commentaire le faire.

À votre tableau de bord des absences, une icône montre que vous n'avez pas demandé de remplacement pour cette absence.  $\mathcal{D} \in \mathcal{C}$ 

Comment remplir une demande de remplacement ?

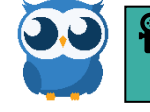

[Cliquez ici](https://www.youtube.com/watch?v=cNCY6SEBVIY&list=PLWaW9oXNpu4A-gylPXts4fTFkE8Gl8wAL&index=8) pour voir comment remplir le formulaire.

Est-il possible d'indiquer un remplaçant souhaité pour le remplacement ?

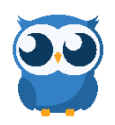

Oui, le système communique avec vos remplaçants souhaités s'ils sont disponibles tout en respectant le niveau de priorité donné à l'ordre d'appel par votre organisation scolaire. Au tableau de bord du module *Remplacements* vous verrez en orangé le nom des remplaçants que vous avez inscrits au champ *Remplaçants souhaités :*

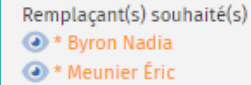

 [Cliquez ici](https://www.youtube.com/watch?v=pIKUdzkrRt8&list=PLWaW9oXNpu4A-gylPXts4fTFkE8Gl8wAL&index=10) pour voir où indiquer votre ou vos remplaçant(s) souhaité(s) et pour plus d'informations à ce sujet.

Il est possible de configurer votre compte de sorte que vos remplacements souhaités soient automatiquement affichés à votre formulaire de demande de remplacement.

[Cliquez ici](https://www.youtube.com/watch?v=cxH6_-8T6y4&list=PLWaW9oXNpu4A-gylPXts4fTFkE8Gl8wAL&index=11) pour voir comment configurer vos remplaçants souhaités.

Est-il possible d'assigner un remplaçant ?

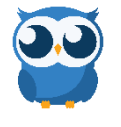

Si vous avez convenu avec un remplaçant qu'il effectuera votre remplacement, il est possible de l'assigner directement sur le remplacement plutôt que de transmettre une offre à tous. Il vous suffit de cliquer sur **au Assigner et soumettre** au bas du formulaire de demande de remplacement puis de sélectionner le remplaçant visé dans la boîte qui apparaîtra à votre écran.

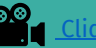

 [Cliquez ici](https://www.youtube.com/watch?v=0dgqx4cg2WU&list=PLWaW9oXNpu4A-gylPXts4fTFkE8Gl8wAL&index=12) pour voir comment faire.

Comment puis-je savoir qui me remplacera ?

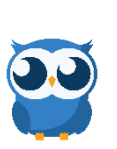

Le tableau de bord du module *Remplacements* vous en informe. Le nom du remplaçant qui a accepté l'offre s'inscrit en bleu.

Cliquez ici pour plus de détails à ce sujet.

. Puis-je annuler une demande de remplacement ?

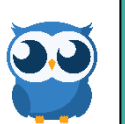

Oui, c'est possible de le faire. Notez que si le remplacement avait déjà été accepté par un remplaçant, ce dernier sera automatiquement informé qu'il n'a plus à vous remplacer.

Cliquez ici pour voir comment faire.

## **Module** *Rechercher* **:**

Comment lancer une recherche de remplaçants ?

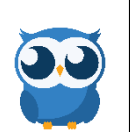

À partir du module *Rechercher*, il est possible de lancer une recherche pour voir qui sont les remplaçants disponibles pour vous remplacer et personnaliser la liste des remplaçants qui recevront l'offre de remplacement.

**Cliquez ici pour voir comment faire.** 

Notez que :

- 1. Au moment de transmettre l'offre, le système respecte l'ordre de priorité paramétré par votre organisation scolaire, mais seulement pour les remplaçants que vous avez sélectionnés.
- 2. Si le remplaçant annule le remplacement qu'il avait accepté, le système retournera l'offre de remplacement, mais seulement aux remplaçants de la liste que vous avez constituée au départ et qui sont encore disponibles.

Puis-je configurer à l'avance mon(mes) remplaçant(s) favori(s) ?

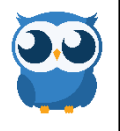

À partir du module *Remplaçants*, il est possible de cibler vos remplaçants favoris. Cela permet d'accélérer vos futures recherches de remplaçants.

Cliquez ici pour voir comment faire.

## **Module** *Administration*

#### Comment ajouter un horaire de remplacement automatique ?

Vous pouvez ajouter votre horaire de présence avec les élèves dans le système.

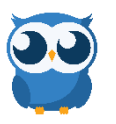

Cela vous permettra de générer votre horaire précis de remplacement chaque fois où vous devrez vous absenter. Il vous suffira de cliquer sur **1** dénérer mon horaire de remplacement

Si voulu, vous pouvez même inscrire le numéro du groupe avec qui vous travaillez ainsi que le local où il est prévu que vous soyez.

[Cliquez ici](https://www.youtube.com/watch?v=Sx9DIvu5jQM&list=PLWaW9oXNpu4A-gylPXts4fTFkE8Gl8wAL&index=17) pour voir comment faire.

# **Profil**

Comment gérer les notifications ?

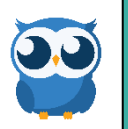

Vous pouvez recevoir des notifications par courriel ou via l'application Scolago.

**C**O<br>**Cliquez ici pour voir comment gérer vos notifications.** 

Puis-je ajouter un rôle *Remplaçant* à mon profil Scolago ? Comment aviser mon organisation scolaire que des changements ont été apportés à mon profil ?

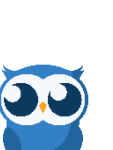

Il est possible d'avoir les rôles *Employé* et *Remplaçant* sur un seul et même compte Scolago.

 [Cliquez ici](https://www.youtube.com/watch?v=X0NPCiuHDnU&list=PLWaW9oXNpu4A-gylPXts4fTFkE8Gl8wAL&index=20) pour voir comment ajouter un rôle *Remplaçant* à votre compte. Cette vidéo montre aussi comment aviser votre organisation scolaire de changements apportés à votre profil via le bouton :  $\bullet$  Demander une révision

Votre organisation scolaire utilise les étiquettes dans son ordre d'appel des remplaçants. Il est important que cette section de votre profil soit mise à jour régulièrement. Pour ce faire, vous devez activer les interrupteurs qui correspondent à votre situation.

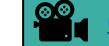

 [Cliquez ici](https://youtu.be/_ih7bq-r7-w) pour voir comment mettre à jour les étiquettes.

## **Rapports**

Puis-je générer une liste de mes absences ?

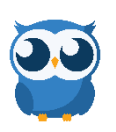

Vous pouvez générer un rapport Excel afin d'obtenir une liste de vos déclarations d'absence à partir du module *Rapports*.

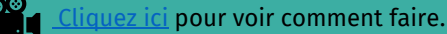